# **IP System-Komponenten**

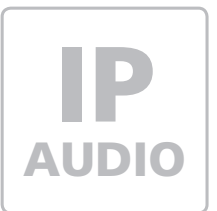

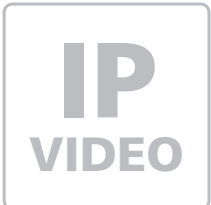

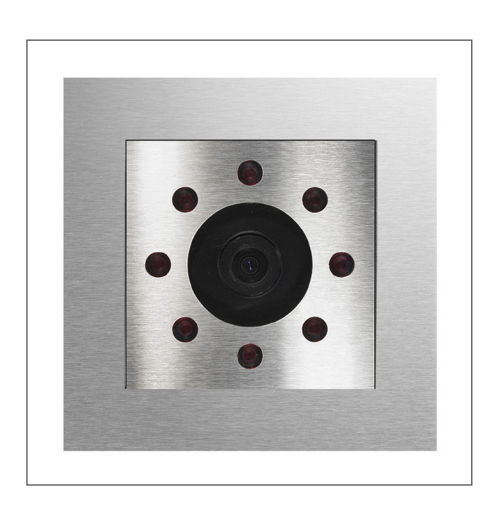

**CBM-300** IP Kamera-Modul

Kurzanleitung Version 2.0

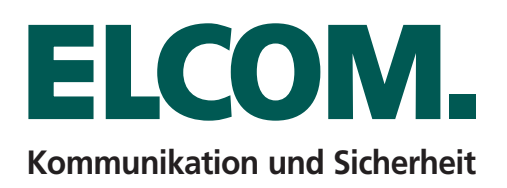

# **Inhalt**

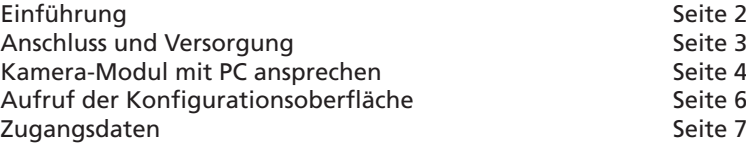

## **Hinweis**

Diese Anleitung beschreibt lediglich die Anschlussmöglichkeiten, Stromversorgung und den ersten Zugriff auf das Modul. Alle Hinweise zu Einstellung und Konfiguration der Geräte finden Sie in unserem IP Systemhandbuch. Dieses steht unter **http://www.elcom.de/download** im Bereich **Technische Dokumente / Systemhandbücher** für Sie zum Download bereit.

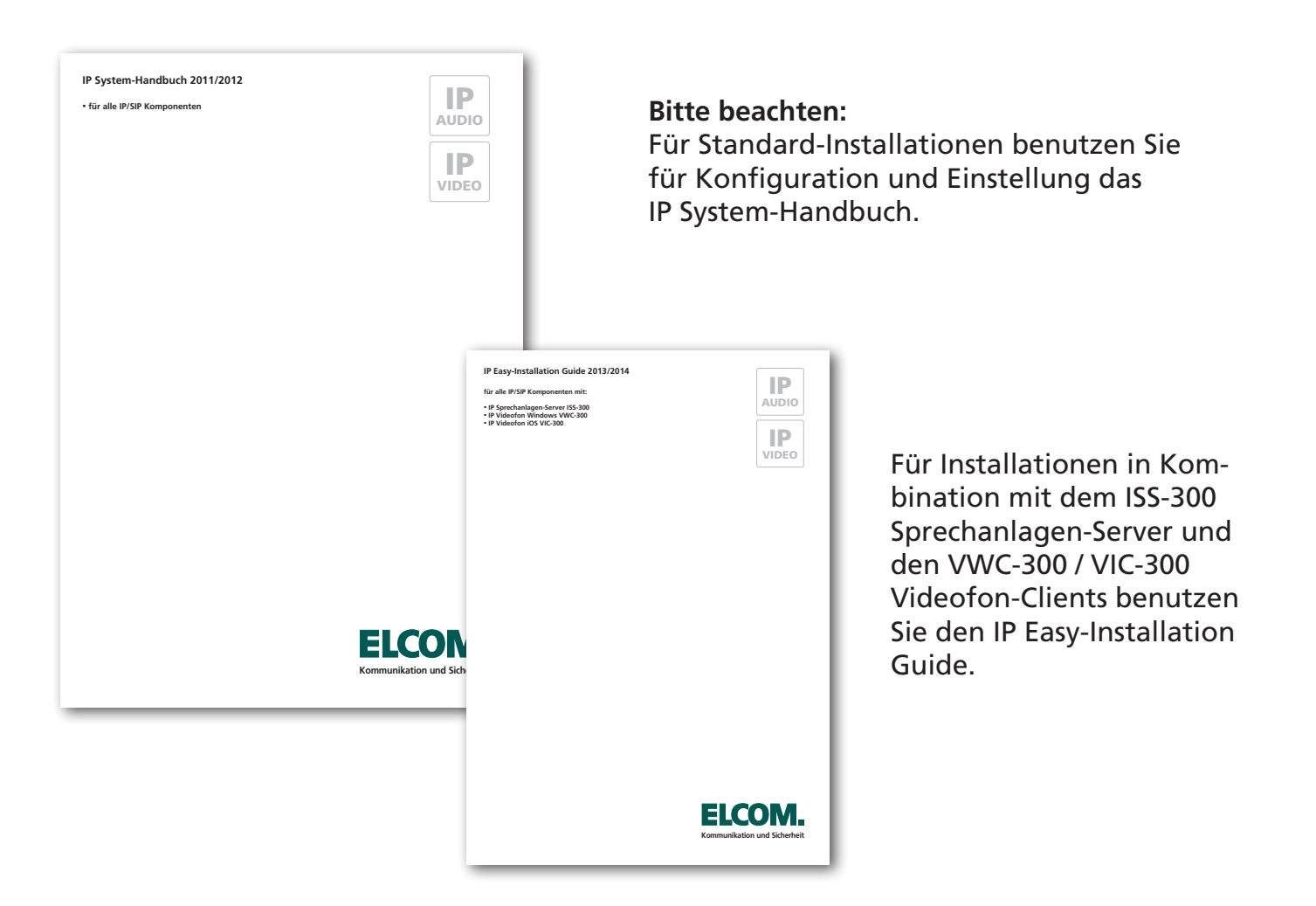

#### **Technische Hotline**

Unsere technische Hotline steht Ihnen unter den folgenden Nummern zur Verfügung:

Telefon: +49 7132 4869 - 555 Telefax: +49 7132 4869 - 556 Email: hotline@elcom.de

Alle Dokumente finden Sie zum Download unter:

**http://www.elcom.de/download**

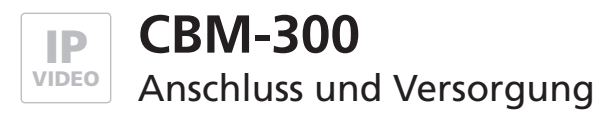

#### **Versorgung Möglichkeit 1 - Switch mit Power-over-Ethernet (PoE 802.3af)**

Das Kameramodul über ein Netzwerkkabel am INPUT-Port mit dem PoE-Switch (Power over Ethernet Switch) verbinden. Spannungsversorgung erfolgt dann hier über die Datenleitungen (Endspan). Betrieb mit einem PoE-Injektor ist nicht möglich, da bei diesen Geräten die Spannungsversorgung in der Regel über die unbelegten Leitungen (Midspan) erfolgt.

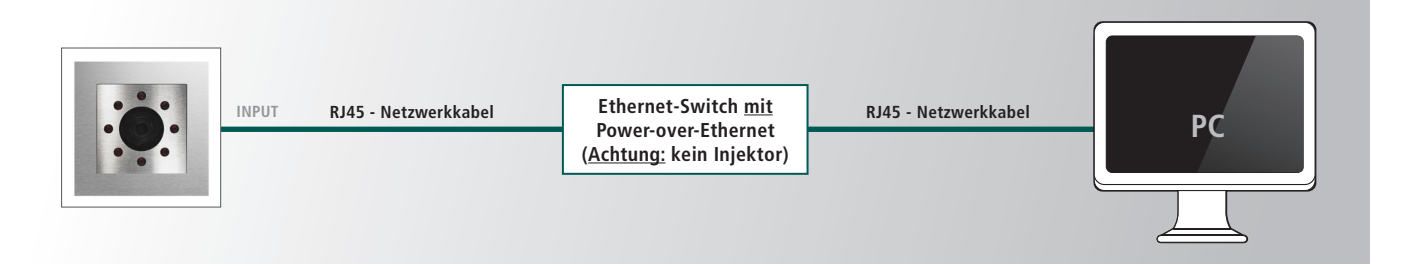

#### **Versorgung Möglichkeit 2 - Über Türsprechmodul mit PoE**

Das Kameramodul über ein Netzwerkkabel mit dem OUTPUT-Port des Türmoduls verbinden. Das Türsprechmodul über ein Netzwerkkabel am INPUT-Port mit dem PoE-Switch verbinden. Das Kameramodul wird über das Türsprechmodul mitversorgt.

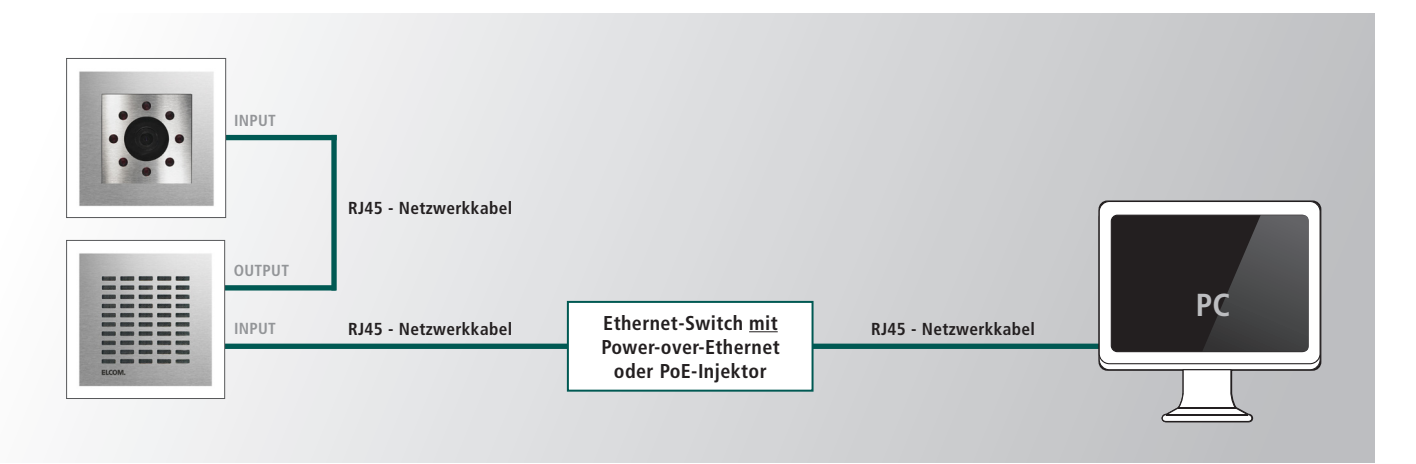

# **Versorgung Möglichkeit 3 - Über Türsprechmodul mit Netzteil**

Ein 28VDC Netzteil (ELCOM NGV-500) an der Klemme 0V und +UB des Türsprechmoduls anschließen. Das Kameramodul über ein Netzwerkkabel mit dem OUTPUT-Port des Türsprechmoduls verbinden. Das Türsprechmodul über ein Netzwerkkabel am INPUT-Port mit dem Ethernet-Switch verbinden. Das Kameramodul wird über das Türsprechmodul mitversorgt.

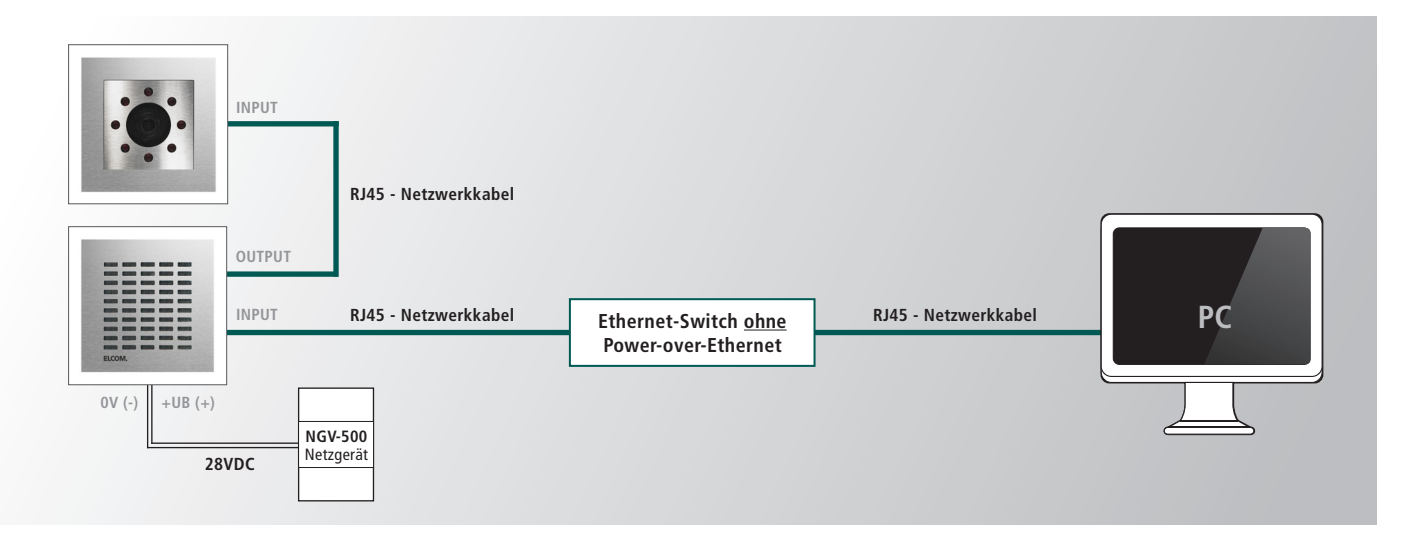

3

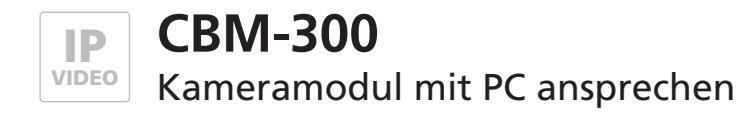

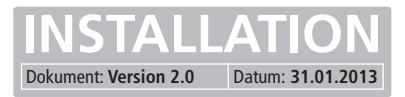

## **Vorbereitende Maßnahmen**

Damit die Konfigurations-Oberfläche des IP Kameramoduls nach dem Einbau angesprochen werden kann, muss diesem eine IP-Adresse im Adressbereich ihres Netzwerks zugeteilt werden. Ist das Kameramodul wie im vorhergehenden Abschnitt versorgt und mit einem PC/Laptop verbunden, kann diese Einstellung vorgenommen werden.

Um eine Verbindung mit dem Kameramodul herstellen zu können, ist es notwendig, dass der verwendete PC/Laptop vorübergehend auf eine IP-Adresse im Adressbereich des Kameramoduls eingestellt wird. Im Auslieferungszustand ist der Adressbereich von 192.168.0.1 bis 192.168.0.254 definiert. Davon belegt das Kameramodul werksseitig die Adresse 192.168.0.200.

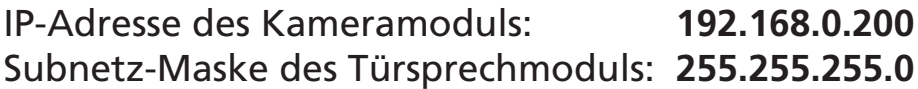

#### **Verbindung über Ethernet herstellen**

Sollte auf diese Adresse im Kundennetzwerk kein Zugriff möglich sein, empfehlen wir, einen Rechner kurzzeitig auf diese IP-Adresse umzustellen und ggf. über einen Switch oder ein Direktverbindungskabel mit dem Kameramodul zu verbinden.

#### **IP –Adresse und Adressbereich des PCs/Laptops vorübergehend ändern:**

**Windows XP:** Einstellungen > Netzwerkverbindungen > LAN Verbindung

**Windows 7:** Systemsteuerung > Netzwerk- und Freigabe-Center > Adaptereinstellungen ändern > LAN-Verbindung > Eigenschaften

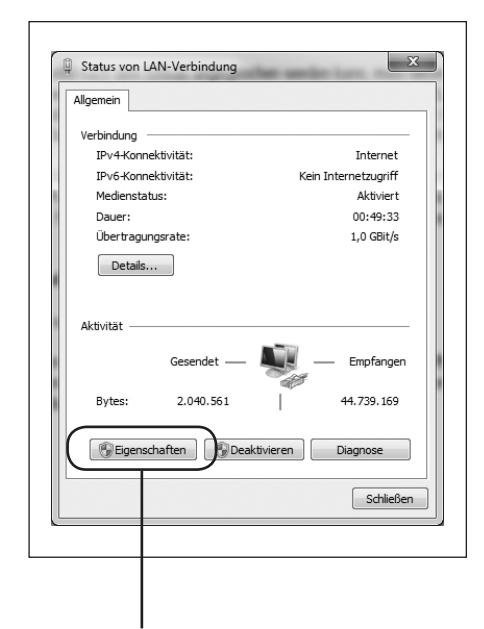

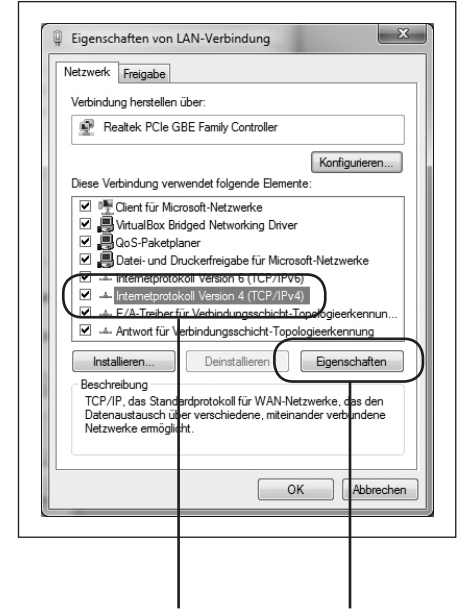

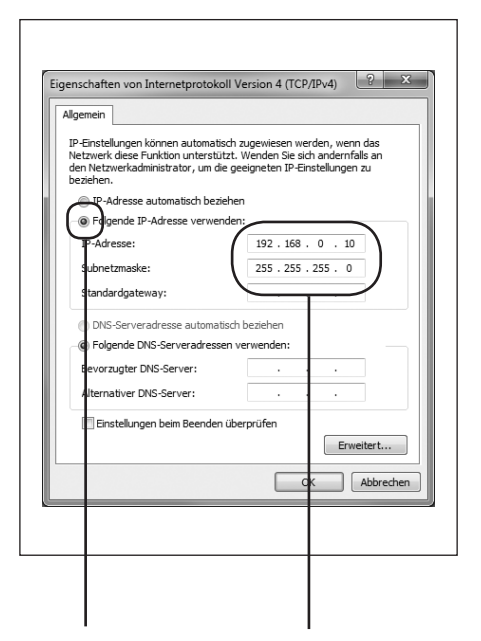

Klicken Sie hier auf Eigenschaften. Wählen Sie hier "Internetprotokoll Version 4" aus und klicken Sie auf Eigenschaften.

Wählen Sie "Folgende IP-Adresse verwenden" und vergeben Sie eine Adresse mit 192.168.0.xxx (nicht 200). Geben Sie bei Subnetzmaske 255.255.255.0 ein.

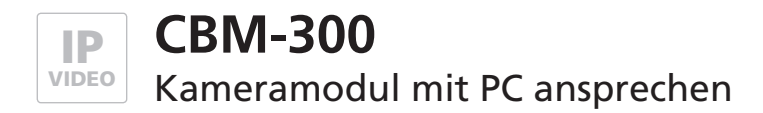

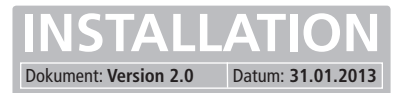

#### **Installation von Java auf PC**

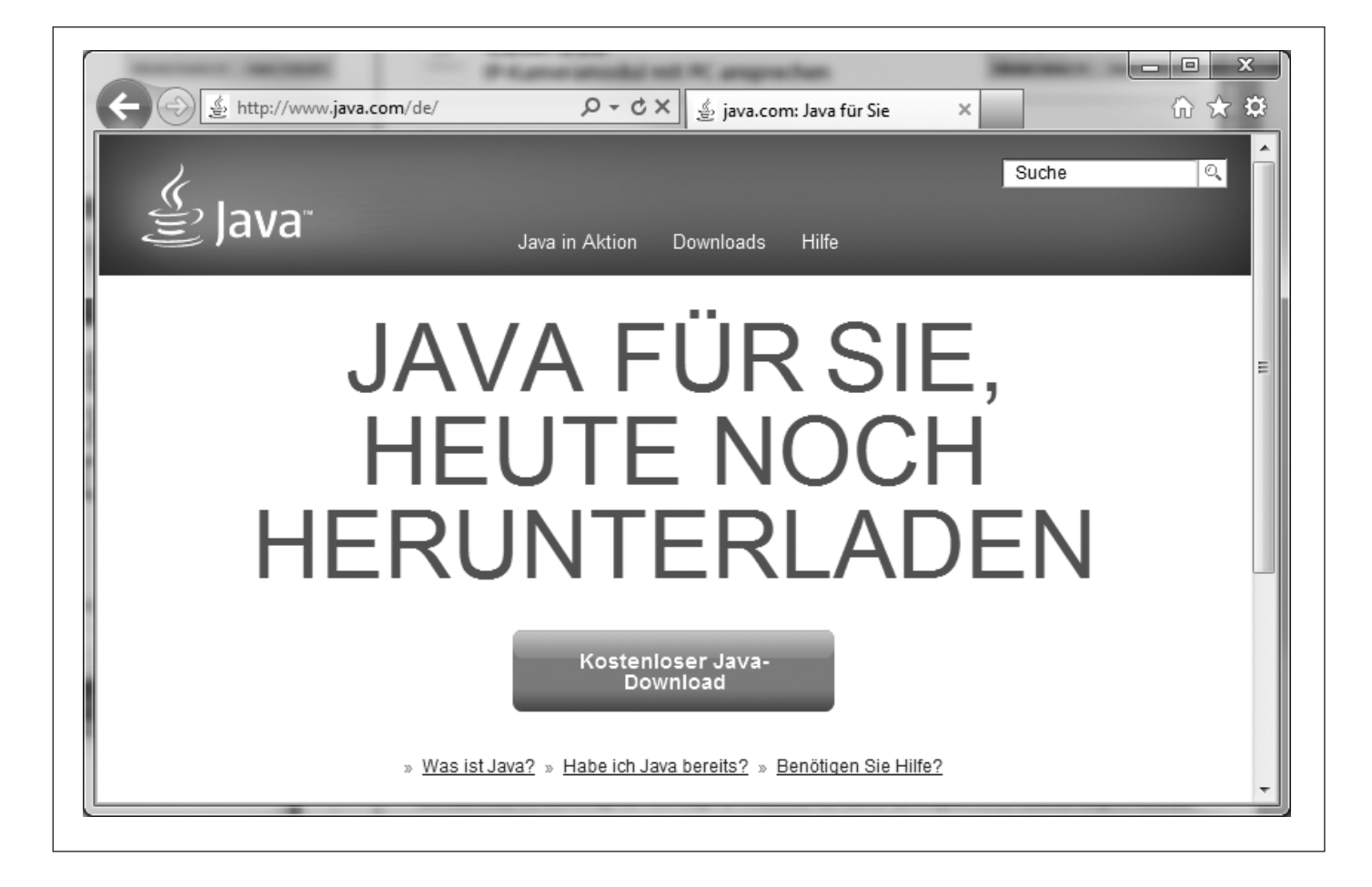

Die Darstellung der Live-Bilder des IP Kameramoduls auf dem Web-Browser (z.B. Internet Explorer) wird über eine Java-Applikation realisiert. Falls bei Ihnen beim Aufruf der IP-Kamera nur ein "X" anstelle des Live-Bildes erscheint, so müssen Sie Java installieren.

Unter **http://www.java.com/de/** können Sie kostenlos die aktuellste Version von Java herunterladen. Genauere Installationsanweisungen finden Sie auf den Hilfe- und FAQ-Seiten auf Java.com.

5

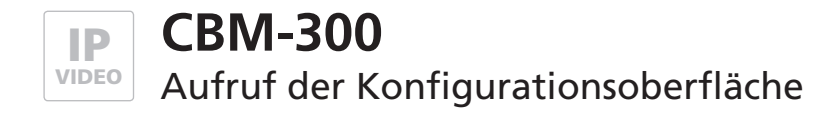

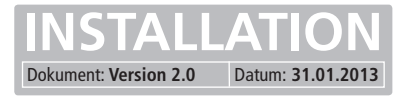

#### **Voraussetzungen**

- • Verbindung des IP Kameramoduls mit einem Ethernet-Netzwerk und der Stromversorgung hergestellt.
- • PC/Laptop auf den Adressbereich des Kameramoduls eingestellt, Java-Applikation installiert.

#### **Konfigurationsoberfläche aufrufen**

Startseite des Webinterfaces durch die Eingabe der vom Werk voreingestellten IP-Adresse "**192.168.0.200**" im Web-Browser aufrufen. Wählen Sie nun die gewünschte Option aus.

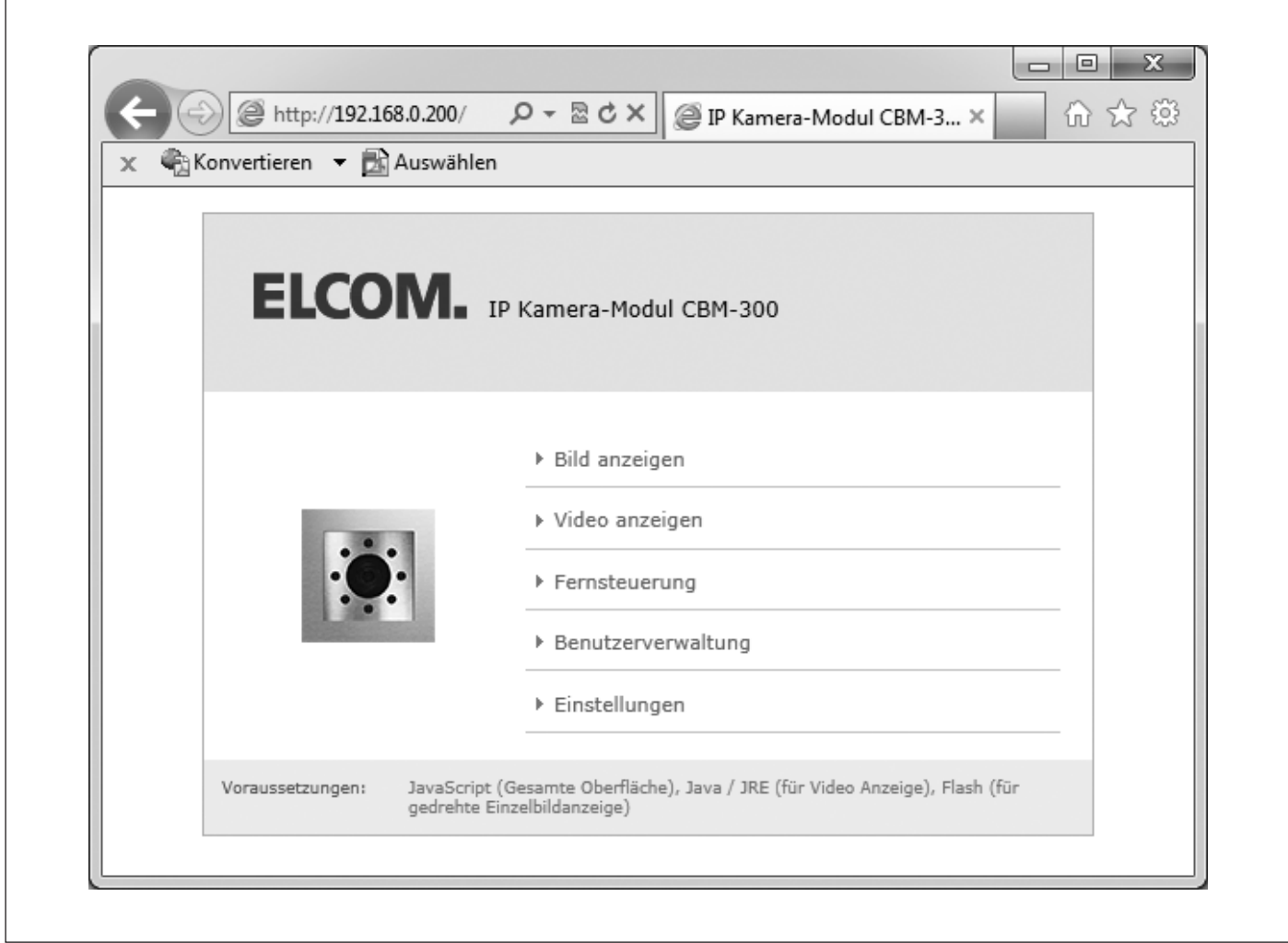

Nach Eingabe der IP-Adresse gelangt man auf die Startseite. Hier stehen folgende Punkte zur Auswahl:

**Bild anzeigen** Zeigt Einzelbilder (jpg) der Kamera **Video anzeigen** Zeigt den Video-Stream (MJPG) der Kamera **Fernsteuerung** Über dieses Menü werden die Schaltfunktionen der Kamera bedient. **Benutzerverwaltung** Hier können die Benutzer und deren Zugriffsrechte konfiguriert werden. **Einstellungen** Hier können die Netzwerk- und Kameraeinstellungen konfiguriert werden.

**Werksseitige Einstellungen**

IP-Adresse des Kameramoduls: **192.168.0.200**

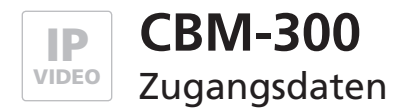

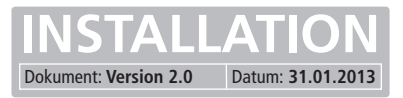

#### **Passworteingabe**

Die Startseite kann ohne Passwort erreicht werden, für alle weiteren Menüs wird ein Passwort benötigt. Ab Werk ist in der Grundkonfiguration der Benutzername "admin" voreingestellt, das Passwort lautet "1234".

#### **Werksseitige Einstellungen**

Benutzername: **admin** Passwort:

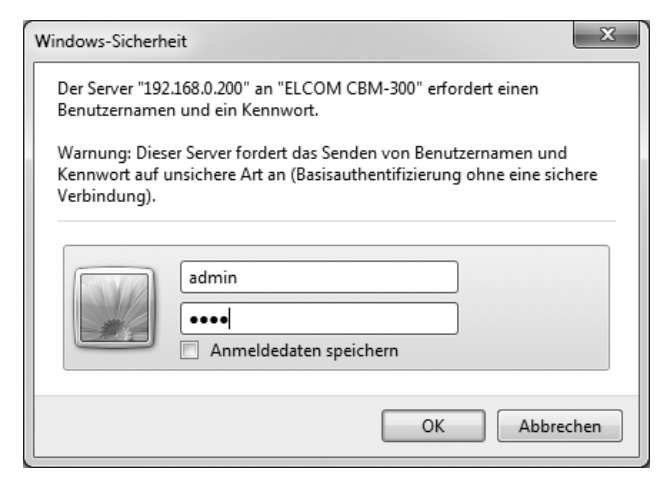

## **Zugriff auf den Videostream**

Für den direkten Abruf des Videostream (z.B. mit den Videofon-Clients) ist unter der URL: **192.168.0.200/mjpg/video.mjpg** ein Benutzer-Konto eingerichtet, das lediglich über Zugriffsrechte zum Abruf des Videobilds verfügt. Der Benutzername lautet "camuser", das Passwort ist "view".

**Werksseitige Einstellungen**

Benutzername: **camuser** Passwort:

# Videobild-URL: **192.168.0.200/mjpg/video.mjpg**

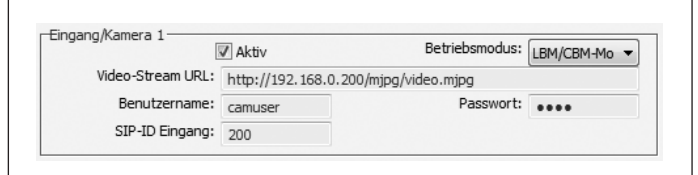

7

# ELCOM.

#### **ELCOM Kommunikation GmbH**

#### **Zentrale**

Gottfried-Leibniz-Str. 1 D-74172 Neckarsulm Fon: +49 (0)71 32 / 48 69 - 0 Fax: +49 (0)71 32 / 48 69 - 200 E-Mail: info@elcom.de

#### **Niederlassung Bitterfeld**

OT Friedersdorf Gewerbegebiet Vordere Aue D-06774 Muldestausee Fon: +49 (0)34 93 / 50 53 - 0 Fax: +49 (0)34 93 / 55 28 2 E-Mail: friedersdorf@elcom.de

**www.elcom.de**